## <span id="page-0-0"></span>**Manuale di istruzioni del monitor Dell™ ST2220T**

[Informazioni sul monitor](file:///C:/data/Monitors/ST2220T/it/ug/about.htm) [Configurazione del monitor](file:///C:/data/Monitors/ST2220T/it/ug/setup.htm) [Funzionamento del monitor](file:///C:/data/Monitors/ST2220T/it/ug/operate.htm) [Ricerca dei guasti](file:///C:/data/Monitors/ST2220T/it/ug/solve.htm) 

[Appendice](file:///C:/data/Monitors/ST2220T/it/ug/appendx.htm)

### **Note, avvertimenti e avvertenze**

**NOTA:** Una NOTA indica informazioni importanti per un uso ottimale del computer.

**AVVERTENZA:** Un'AVVERTENZA indica danno potenziale all'hardware o perdita di dati e illustra come prevenire il problema.

**AVVERTENZA: Un' AVVERTENZA indica potenziali danni al prodotto, lesioni personali o pericolo di morte.**

## **Le informazioni presenti in questo documento sono soggette a modifiche senza preavviso. © 2010 Dell Inc. Tutti i diritti riservati.**

La riproduzione in qualsiasi forma senza l'autorizzazione scritta di Dell Inc. è strettamente proibita.

Marchi registrati utilizzati nella presente documentazione: *DELL e* il logo *DELL* sono marchi di Microsoft e *Window*s sono entrambi marchi o marchi registrati di Microsoft<br>Corporation negli Stati Uniti e/o altri paesi;

Nella presente documentazione possono essere utilizzati altri marchi registrane nomenenali per indicale propor<br>prodotti. Dell Inc. declina qualsiasi rivendicazione sulla proprietà dei merchi registrati e delle denominazion

**Modello ST2220Tc**

**Settembre 2010 Rev. A00**

#### <span id="page-1-0"></span>**Informazioni sul monitor Manuale di istruzioni del monitor Dell™ ST2220T**

- [Contenuto della confezione](#page-1-1)
- [Caratteristiche del prodotto](#page-2-0)
- **O** <u>Identificazione delle parti e dei</u>
- controlli
- **O** [Specifiche del monitor](#page-4-0)
- **O** [Interfaccia USB](#page-6-0)
- **O** [Capacità Plug and Play](#page-7-0)
- [Linee guida per la manutenzione](#page-10-0)

## <span id="page-1-1"></span>**Contenuto della confezione**

Il monitor viene fornito con tutti i componenti mostrati di seguito. Assicurarsi che tutti i componenti siano presenti. In caso di componenti mancanti, Contattare Dell.

**NOTA:** Alcuni componenti potrebbero essere opzionali e non forniti con il monitor. Alcune funzioni potrebbero non essere disponibili in alcuni paesi.

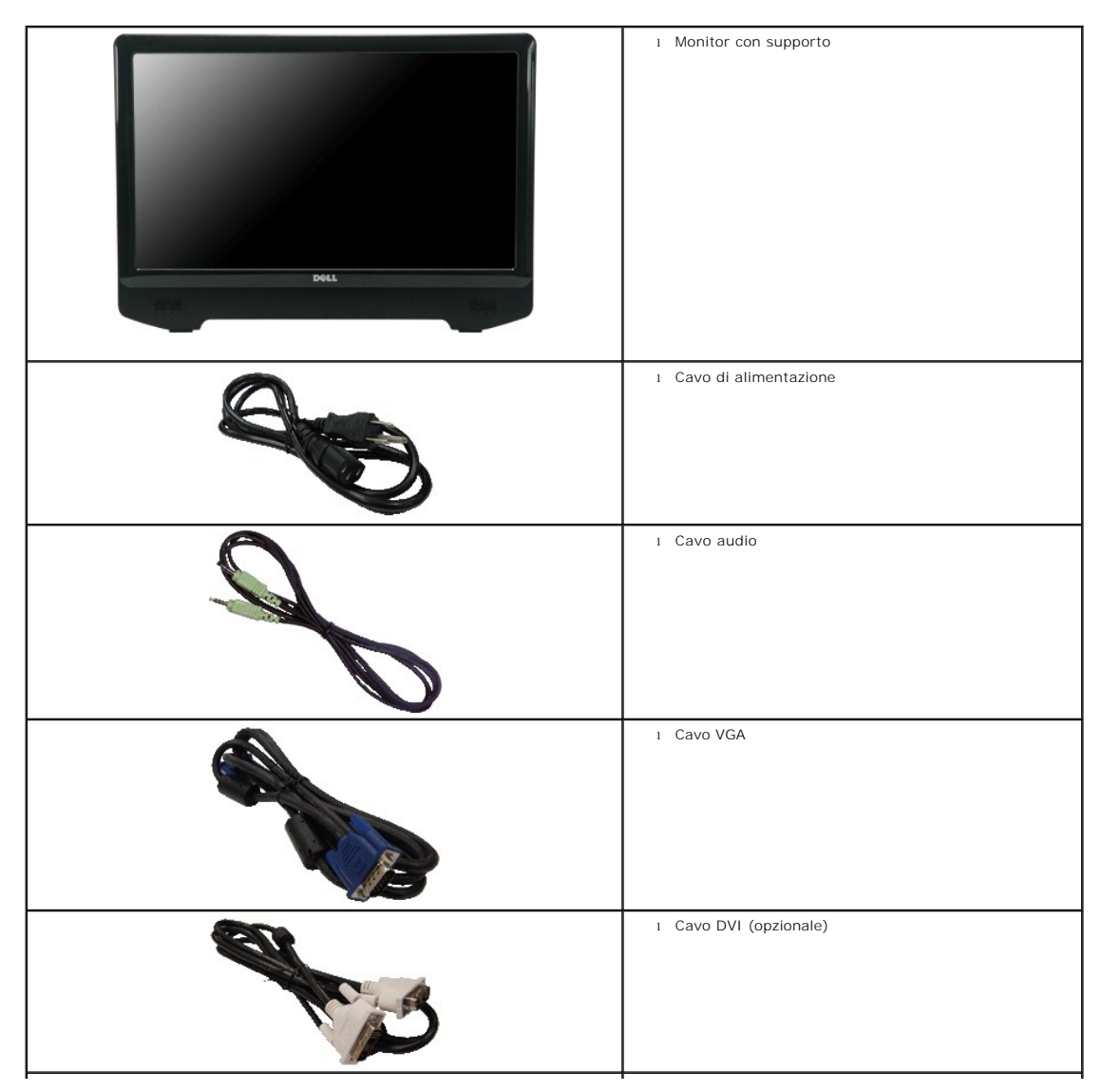

<span id="page-2-2"></span>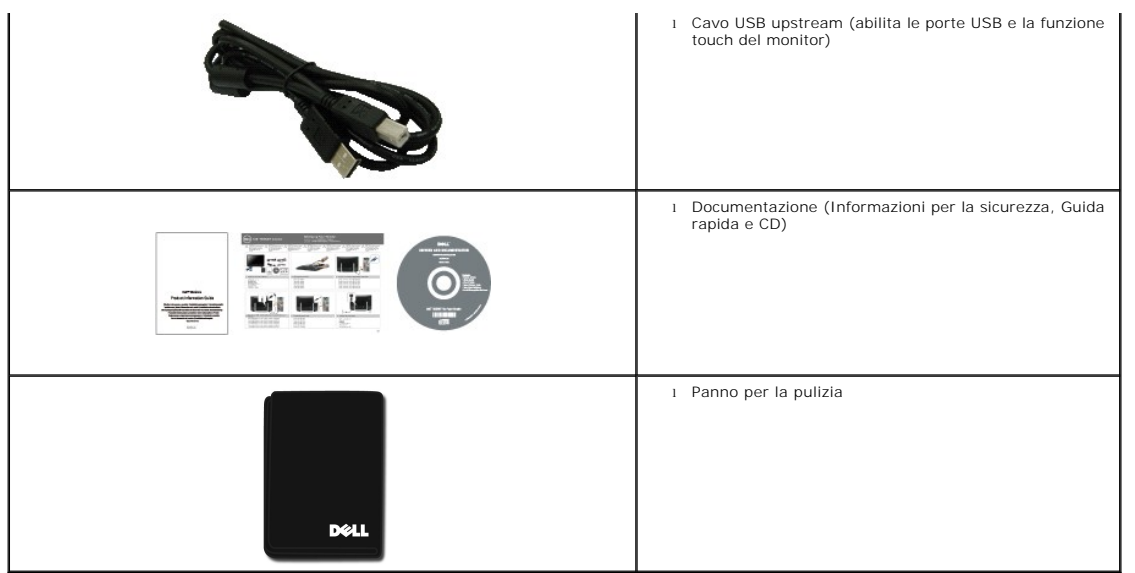

## <span id="page-2-0"></span>**Caratteristiche del prodotto**

Il monitor ST2220T è dotato di matrice attiva, transistor a pellicola sottile (TFT) e schermo a scristalli liquidi (LCD). Le caratteristiche del monitor comprendono:

- 21,5 pollici (546,8 mm) di diagonale.
- Risoluzone 1920 X 1080, supporta schermo intero per risoluzioni inferiori.
- Sensibile allo sfioramento-rileva il dito o qualsiasi altro dispositivo di puntamento vicino allo schermo.
- Regolazione dell'inclinazione.
- Funzione Plug and play se supportata dal sistema.
- Regolazioni OSD (On-Screen Display) per una configurazione e ottimizzazione più semplice dello schermo.

■Software e supporti di documentazione che includono un file informativo (INF), Image Color Matching File (ICM), e documentazione prodotto.

- Funzione Energy Saver per la conformità con Energy Star.
- Slot blocco di sicurezza.
- 2 altoparlanti integrati da 2 watt

## <span id="page-2-1"></span>**Identificazione delle parti e dei controlli**

#### **Vista frontale**

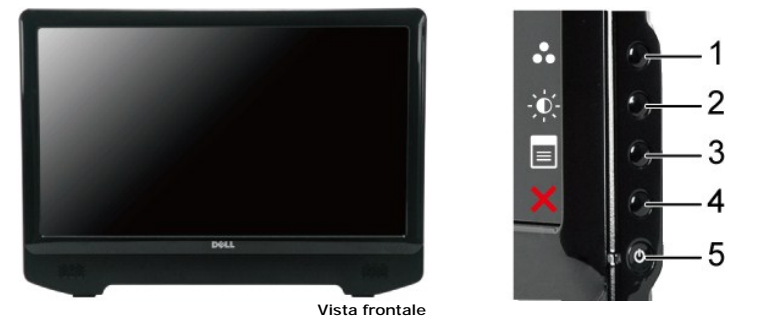

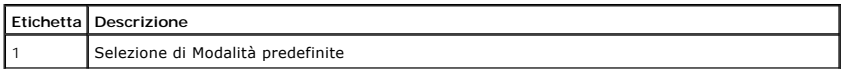

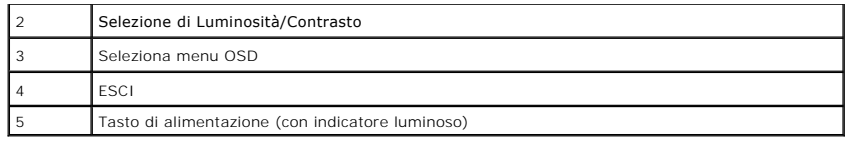

# **Vista posteriore**

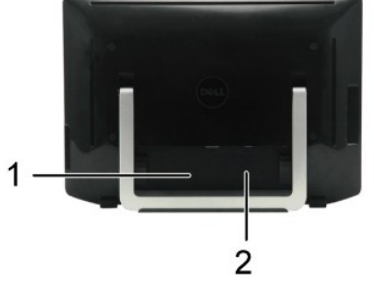

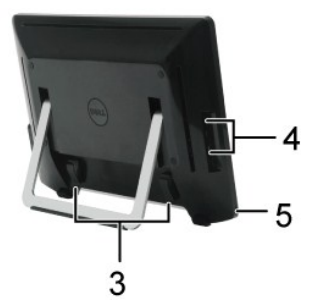

**Vista posteriore Vista posteriore con supporto monitor**

| Etichetta Descrizione                  | Uso                                               |
|----------------------------------------|---------------------------------------------------|
| Etichetta numero di serie Barcode      | Contattare Dell per il supporto tecnico.          |
| Etichetta di classificazione normativa | Elenchi delle approvazioni normative.             |
| Passacavi                              | Per organizzare i cavi inserendoli al suo interno |
| Porta USB per il downstream            | Per collegare il cavo USB.                        |
| Slot blocco di sicurezza               | Per la sicurezza del monitor.                     |

# **Vista laterale**

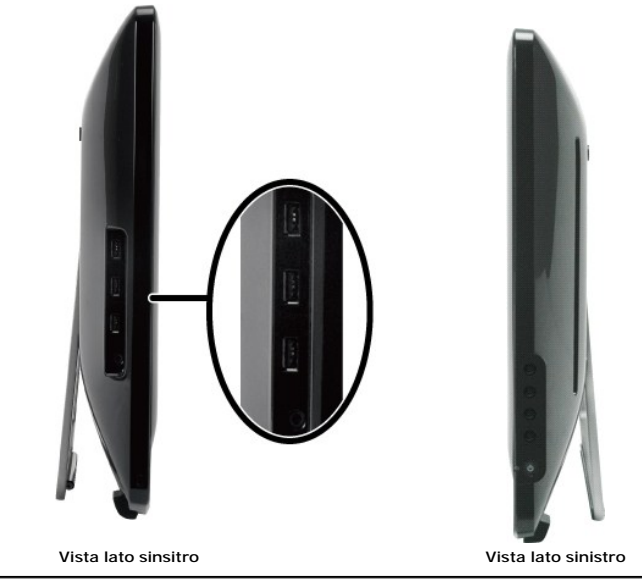

**Vista dal basso**

<span id="page-4-1"></span>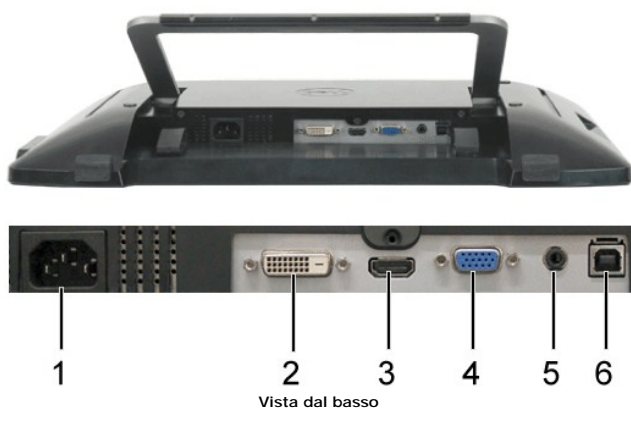

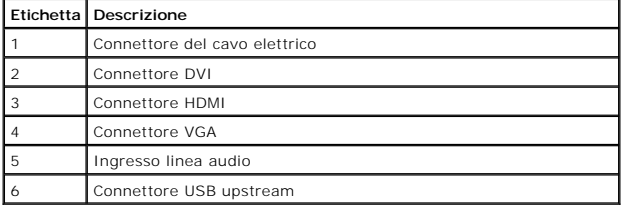

## <span id="page-4-0"></span>**Specifiche del monitor**

La sezione seguente fornisce le informazioni in merito alle varie modalità di gestione dell'energia e l'assegnazione dei pin per i vari connettori del monitor.

#### **Modalità risparmio energia**

Se si ha una scheda di visualizzazione conforme di VESA o il software installato nel PC, il monitor è in grado di ridurre il consumo energetico quando non viene<br>utilizzato. Questa modalità viene denominata *Modalità rispam* dell'energia:

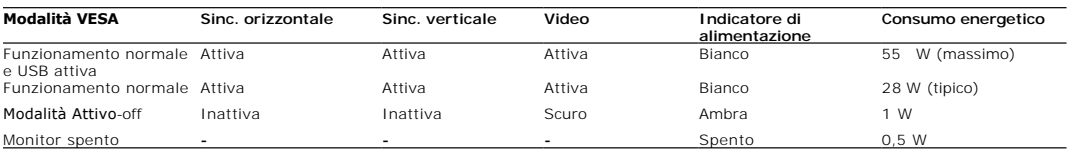

**NOTA:** L'OSD funziona solo in modalità 'Funzionamento normale'. Se in modalità Attivo-off viene toccato il tasto menu, viene visualizzato uno dei seguenti Ø messaggi.

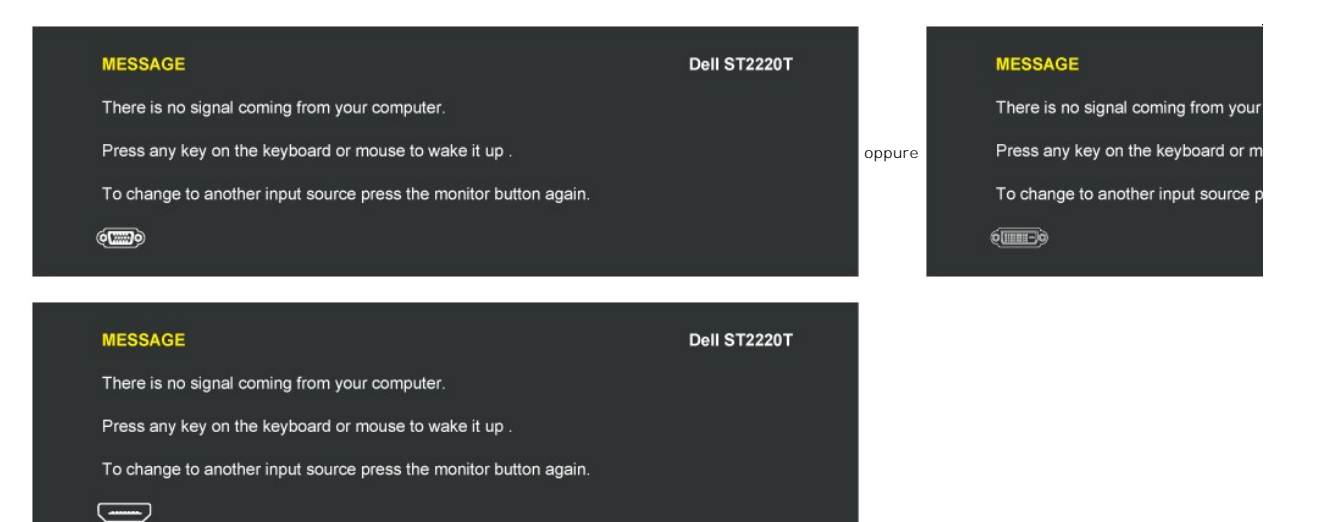

Accendere il computer e attivare il monitor per accedere all' [OSD](file:///C:/data/Monitors/ST2220T/it/ug/operate.htm#Accessing%20the%20Menu%20System).

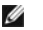

**NOTA:** Questo monitor è conforme **ENERGY STAR**®.

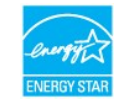

Per avere consumi pari a zero quando l'unità è su OFF è necessario staccare il cavo di alimentazione dal monitor dall'adattatore di alimentazione.

## **Assegnazione piedini**

### **Connettore VGA**

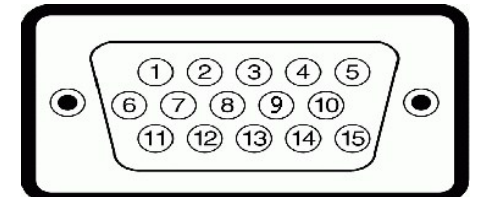

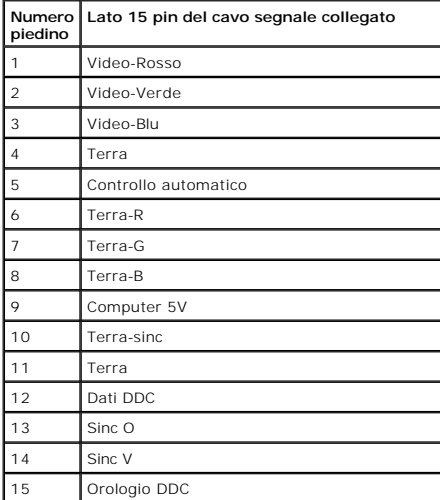

#### **Connettore DVI**

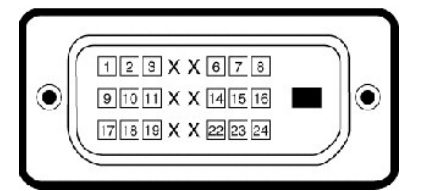

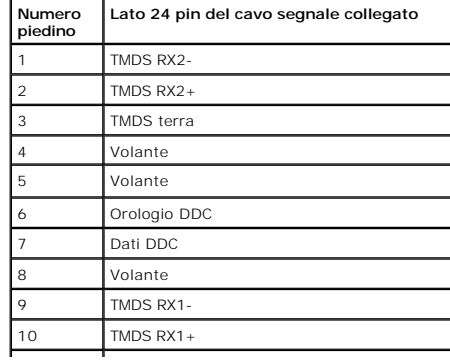

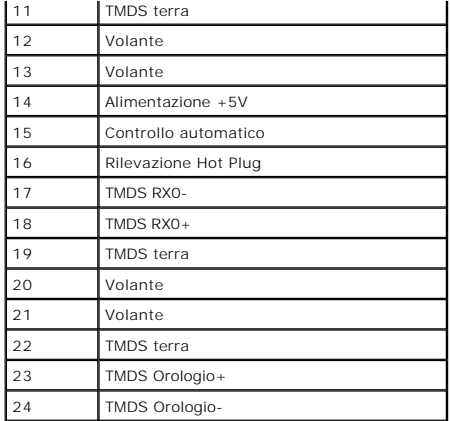

#### **Connettore HDMI**

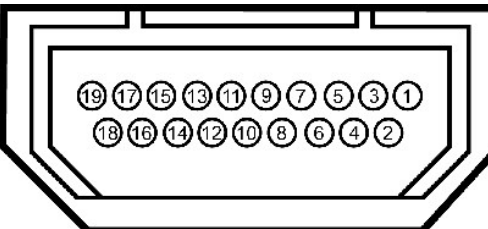

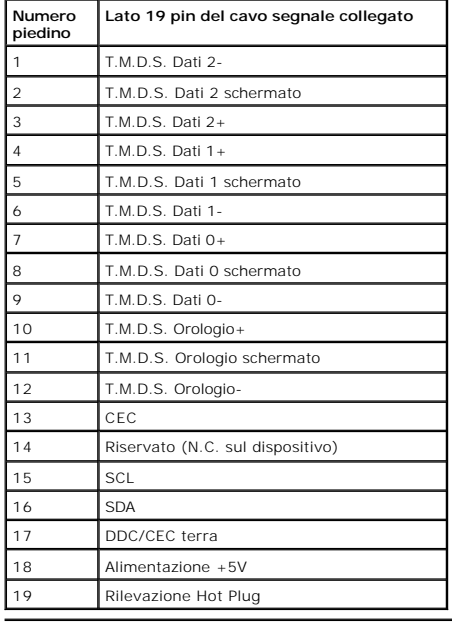

## <span id="page-6-0"></span>**Interfaccia USB**

Questa sezione fornisce le informazioni in merito alle porte USB disponibili sul lato sinistro del monitor.

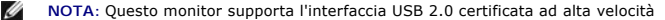

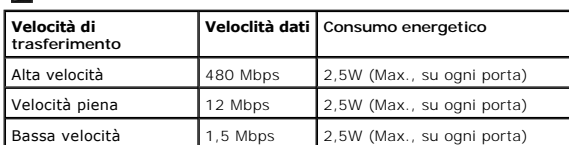

## **Connettore USB upstream**

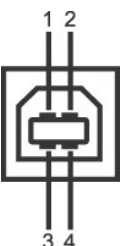

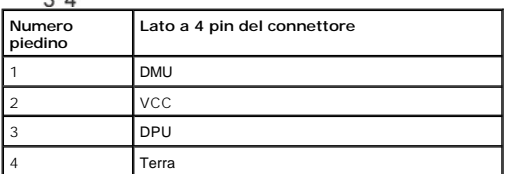

#### **Connettore USB downstream**

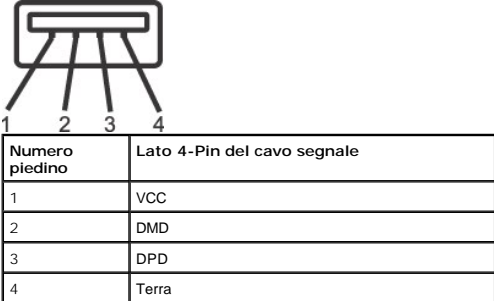

#### **Porte USB**

l 1 per upstream parte inferiore

l 3 downstream laterali

**NOTA:** La funzionalità USB 2.0 richiede un computer che supporta la funzionalià USB 2.0.

**NOTA: L'interfaccia USB del monitor funziona solamente quando il monitor è acceso o in modalità risparmio energetico. Se il monitor viene spento e poi riacce<br>potrebbero impiegare alcuni secondi per riprendere il normale f** 

## <span id="page-7-0"></span>**Capacità Plug and Play**

Il monitor può essere installato su qualsiasi sistema compatibile Plug and Play. Il monitor fornisce automaticamente al computer il proprio Extended Display<br>Identification Data (EDID) utilizzando i protocolli Display Data

#### **Specifiche del monitor**

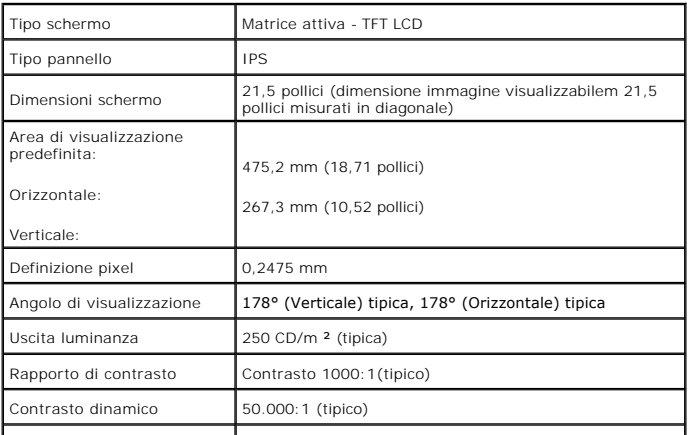

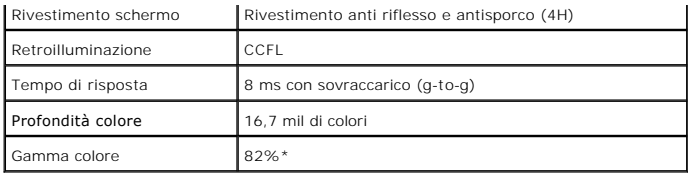

**\*** Il gamut colore dell'ST2220T (normale) si basa sugli standard per le prove CIE1976 (82%) e CIE1931 (72%).

## **Specifiche touch screen**

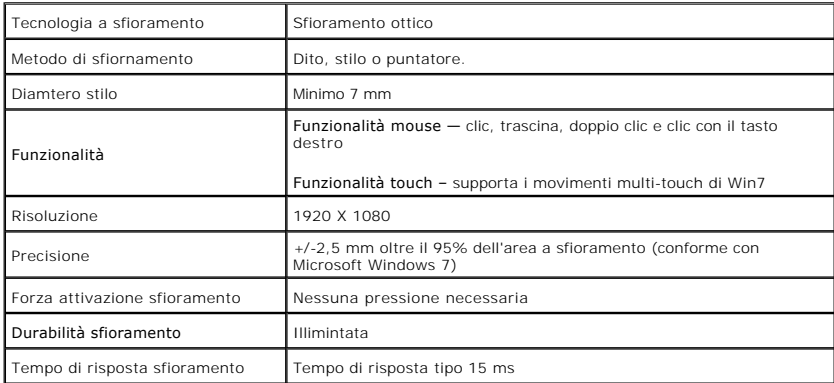

## **Compatibilità con SO touch screen**

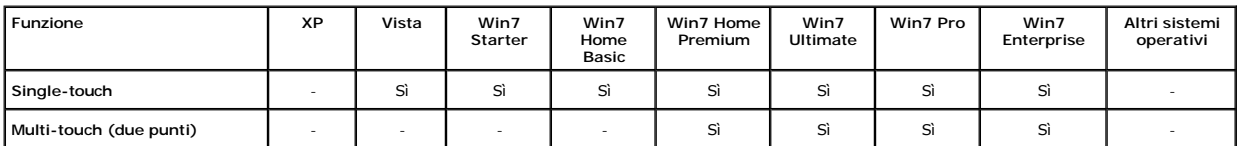

#### **NOTA:**

- 
- 1 Supporta i movimenti multi-touch nativi di Win7 (plug & play)<br>1 Supporto del single-touch (comportamento del mouse) in Vista. (Non è necessario installare il driver del touch screen i driver del touch screen per<br>1 Suppor
- 
- 
- 
- ı Se si desidera attivare la funzione touch screen sul monitor secondario:<br>1. Impostare il monitor primario per la visualizzazione estesa.<br>2. Andare su Start -> Pannello di controllo -> Impostazioni Tablet PC. Fare clic

#### **Specifiche sulla Risoluzione**

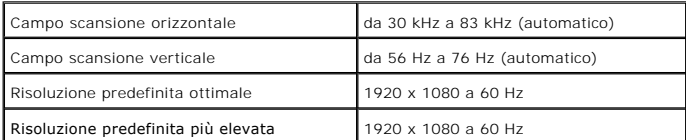

## **Modalità video supportate**

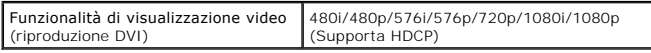

## **Modalità di visualizzazione predefinite**

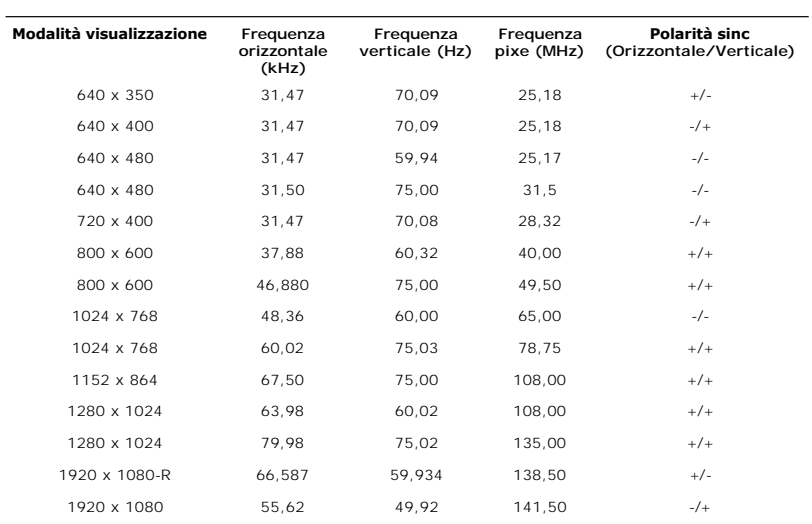

## **Specifiche Elettriche**

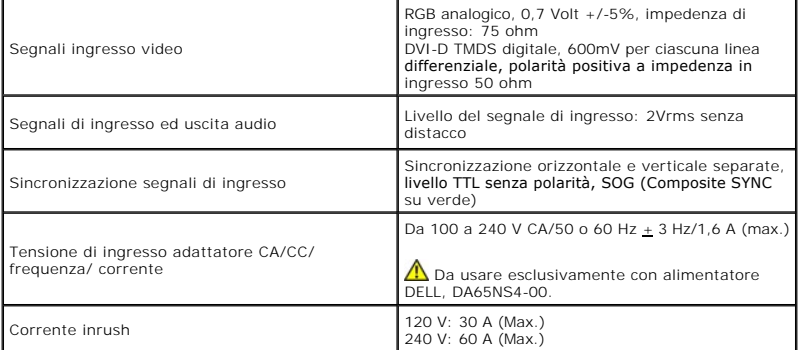

## **Caratteristiche Fisiche**

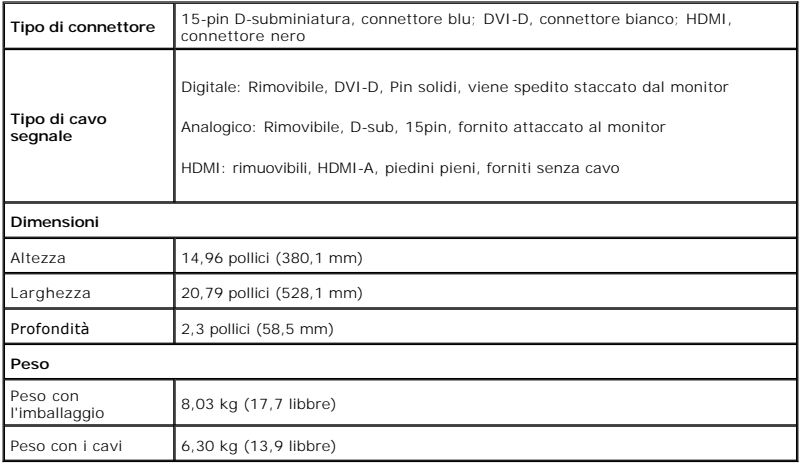

## <span id="page-10-1"></span>**Caratteristiche Ambientali**

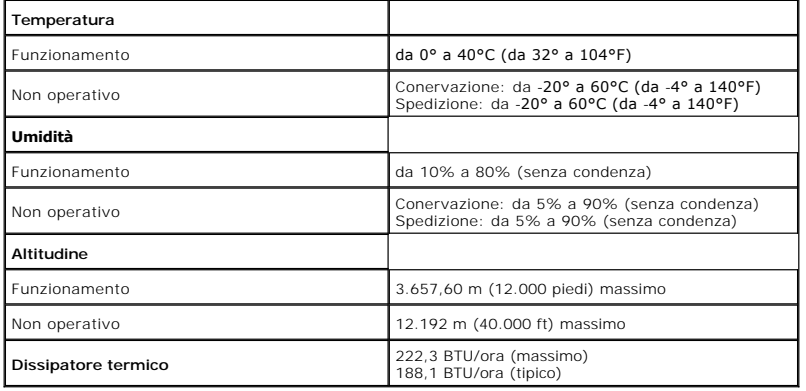

## <span id="page-10-0"></span>**Linee guida per la manutenzione**

#### **Pulizia del monitor**

**AVVERTENZA: Leggere con attenzione le presenti [istruzioni di sicurezza](file:///C:/data/Monitors/ST2220T/it/ug/appendx.htm#Safety%20Information) prima di pulire il monitor.**

**AVVERTENZA: Prima di pulire monitor, scollegare il cavo di alimentazione del monitor dalla presa elettrica.**

Per una maggiore praticità, seguire le istruzioni riportate di seguito durante il disimballaggio, la pulizia, o il trasporto del monitor:

- 
- Per la pulizia del touch screen, usare il panno soffice in dotazione. Non usare benzene, solventi, ammoniaca, solventi abrasivi o aria compressa. Evitare<br>di strofinare gli angoli superiore del monitor dove sono posizionate
- 

## <span id="page-11-0"></span>**Appendice**

**Manuale di istruzioni del monitor Dell™ ST2220T**

- **O** [Istruzioni di sicurezza](#page-11-1)
- [Norme FCC \(solo USA\) e altre informazioni normative](#page-11-2)
- **[Mettersi in contatto con Dell](#page-11-3)**

## <span id="page-11-1"></span>**AVVERTENZA: Istruzioni di sicurezza**

**AVVERTENZA: L'uso di controlli, regolazioni, o procedure diverse da quelle descritte nel presente manuale potrebbero dare luogo a richio di shock, rischi elettrici, e/o meccanici.** 

Per le informazioni in merito alle istruzioni di sicurezza, vedere Informazioni di sicurezza fornito con il monitor.

### <span id="page-11-2"></span>**Norme FCC (solo USA) e altre informazioni normative**

Per le norme FCC e altre informazioni normative, vedere il sito web per la conformità normativa su **[www.dell.com\regulatory\\_compliance](http://www.dell.com/regulatory_compliance)**.

#### <span id="page-11-3"></span>**Mettersi in contatto con Dell**

**Per i clienti negli Stati Uniti, contattare il 800-WWW-DELL (800-999-3355)**

**NOTA:** Se non si possiede una connessione Internet attiva, è possibile trovare le informazioni del contatto sulla prova di acquisto, sulla confezione, sulla fattura, o sul catalogo prodotti Dell.

**Dell fornisce molte opzioni per il supporto e assistenza online e telefonica. La disponibilità varia in base alla nazione e al prodotto, e nella propria area alcuni servizio potrebbero non essere disponibili. Per contattare Dell per l'acquisto, il supporto tecnico, o assistenza clienti:**

#### 1. Visitare **[support.dell.com](http://support.dell.com/)**.

- 2. Verificare la propria nazione o regione nel menu a tendina **Scegliere la nazione/regione** nella parte inferiore della pagina.
- 3. Fare clic su **Contatti** sul lato sinistro della pagina.
- 4. Selezionare il collegamento appropriato per il servizione o il supporto in base alle proprie necessità.
- 5. Scegliere il metodo per contattare Dell più conveniente.

#### <span id="page-12-0"></span>**Configurazione del monitor Monitor Dell™ ST2220T**

## **Se si possiede un computer desktop Dell™ o un computer portatile Dell™ con accesso a Internet**

1. Andare su **[http://support.dell.com](http://www.support.dell.com/),** inserire il proprio service tag, e scaricare i driver per la scheda grafica più recenti.

2. Una volta installati i driver per la Scheda grafica, provare a impostare la risoluzione su **1920 X 1080**.

**NOTA**: Se non è possibile impostare la risoluzione su 1920 X 1080, contattare Dell™ per avere informazioni su una Scheda grafica in grado di supportare<br>questa risoluzione.

#### <span id="page-13-0"></span>**Configurazione del monitor Monitor Dell™ ST2220T**

## **Se non si possiede un computer desktop Dell™, un computer portatile, o una scheda grafica**

1. Fare clic con il tasto destro sul desktop e fare clic su **Proprietà**.

2. Selezionare la scheda **Impostazioni**.

3. Selezionare **Avanzate**.

4. Identificare il fornitore della scheda grafica dalla descrizione nella parte superiore della finestra (p.e. NVIDIA, ATI, Intel ecc.).

5. Fare riferimento al sito web del fornitore per l'aggiornamento dei driver (ad esempio, [http://www.ATI.com](http://www.ati.com/) O [http://www.NVIDIA.com](http://www.nvidia.com/) ).

6. Una volta installati i driver per la Scheda grafica, provare a impostare la risoluzione su **1920 X 1080**.

**NOTA**: Se non è possibile impostare la risoluzione su 1920 X 1080, contattare il produttore del computer o prendere in considerazione l'acquisto di una<br>scheda grafica che supporti la risoluzione video di 1920 X 1080.

#### <span id="page-14-0"></span>**Funzionamento del monitor Manuale di istruzioni del monitor Dell™ ST2220T**

- [Accendere il monitor](#page-14-1)
- [Utilizzo dei comandi OSD del pannello frontale](#page-14-2)
- [Uso del menu OSD](#page-15-1)
- **O** [Impostazioni per Risoluzione Ottimale](#page-22-0)
- Configurare il monitor in base alla posizione desiderata da utilizzare
- [Uso del touch screen](#page-23-0)

## <span id="page-14-1"></span>**Accendere il monitor**

Premere il pulsante per accendere il monitor

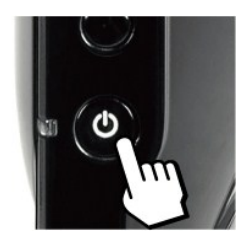

## <span id="page-14-2"></span>**Utilizzo dei comandi OSD del pannello frontale**

Utilizzare i pulsanti che si trovano sul lato del monitor per regolare le impostazioni delle immagini.

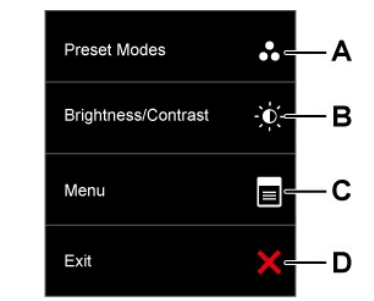

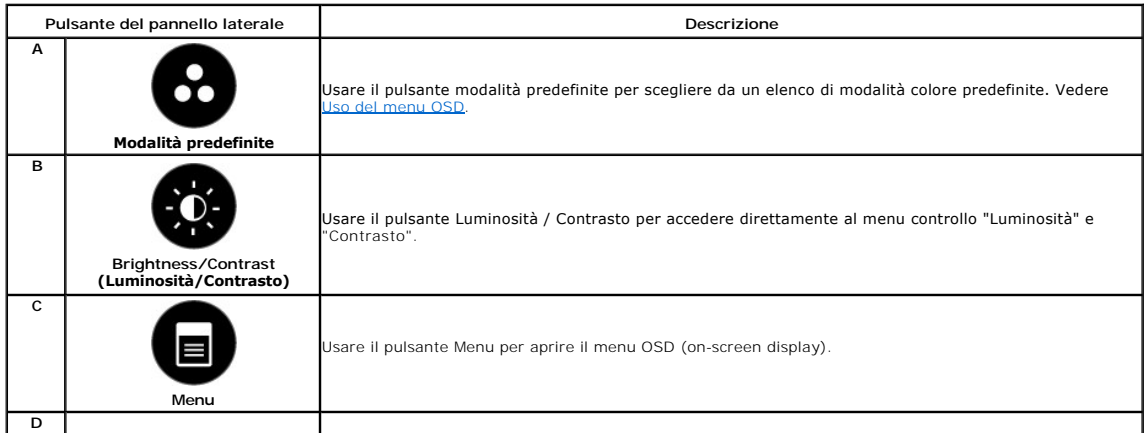

<span id="page-15-0"></span>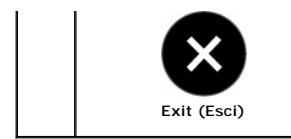

Usare il pulsanteUscita per uscire dal menu OSD (on-screen display) e dai sottomenu.

#### **Pulsanti pannello frontale**

[Usare i pulsanti](file:///C:/data/Monitors/ST2220T/it/ug/about.htm#Front%20View) presenti sul lato del monitor per regolare le impostazioni dell'immagine.

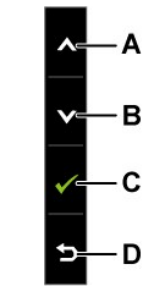

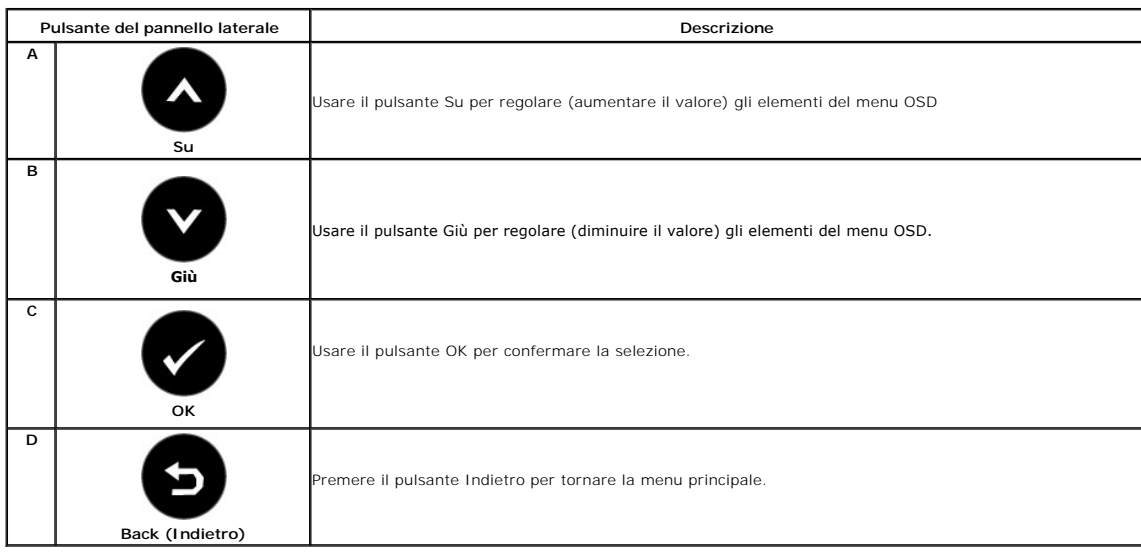

## <span id="page-15-1"></span>**Uso del menu OSD**

### **Accedere al sistema menu**

**NOTA:** Se si modificano delle impostazioni e si procede entrando in un altro menu, o uscendo dal menu OSD, il monitor salva automaticamente le suddette<br>modifiche. Le modifiche sono salvate anche se, una volta effettuate,

1. Premere un qualsiasi tasto per avviare il menu OSD e premere **il per visualizzare il menu principale. Menu principale** 

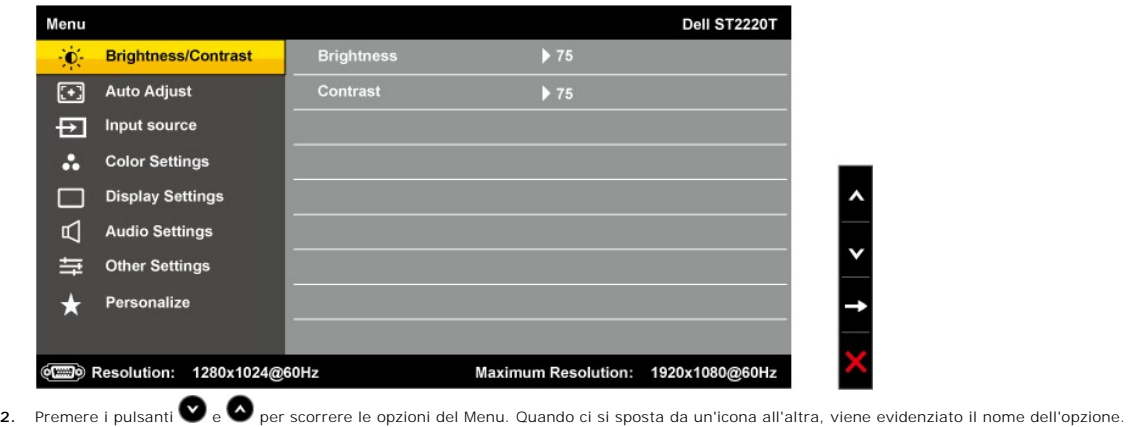

- **3.** Per selezionare l'elemento evidenziato nel menu premere → nuovamente.
- **4.** Premere i pulsanti **e per selezionare il parametro desiderato.**
- **5.** Premere i pulsantiper → accedere alla barra di scorrimento quindi usare il pulsante ➡ o ➡, in relazione agli indicatori sul menu, per eseguire le<br>modifiche.
- **6.** Selezionare **O** per tornare al menu precedente senza accettare le impostazioni correnti o **O** per accettare e tornare al menu precedente.

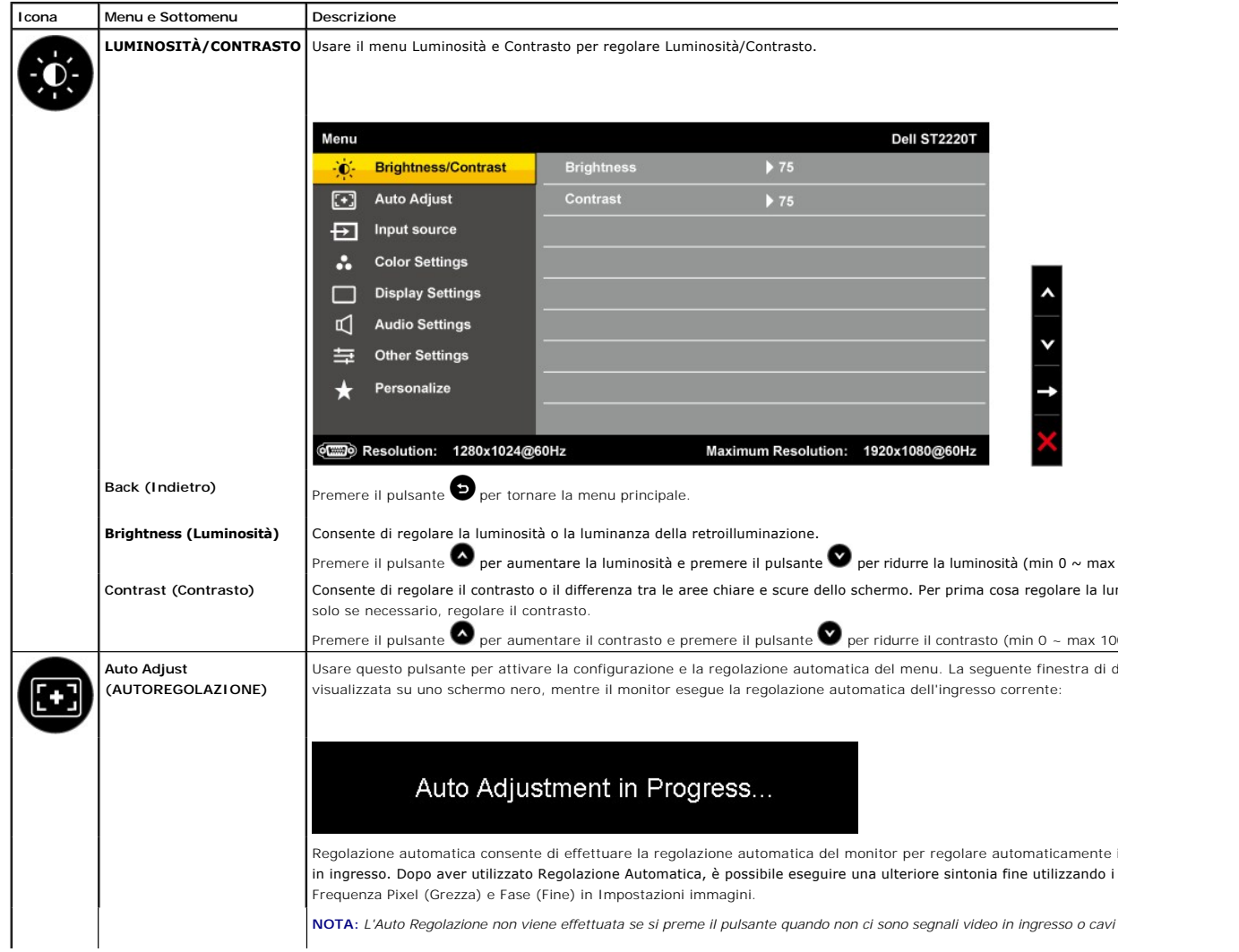

La seguente tabella mostra un elenco di tutte le opzioni del menu OSD e le rispettive funzioni.

<span id="page-17-0"></span>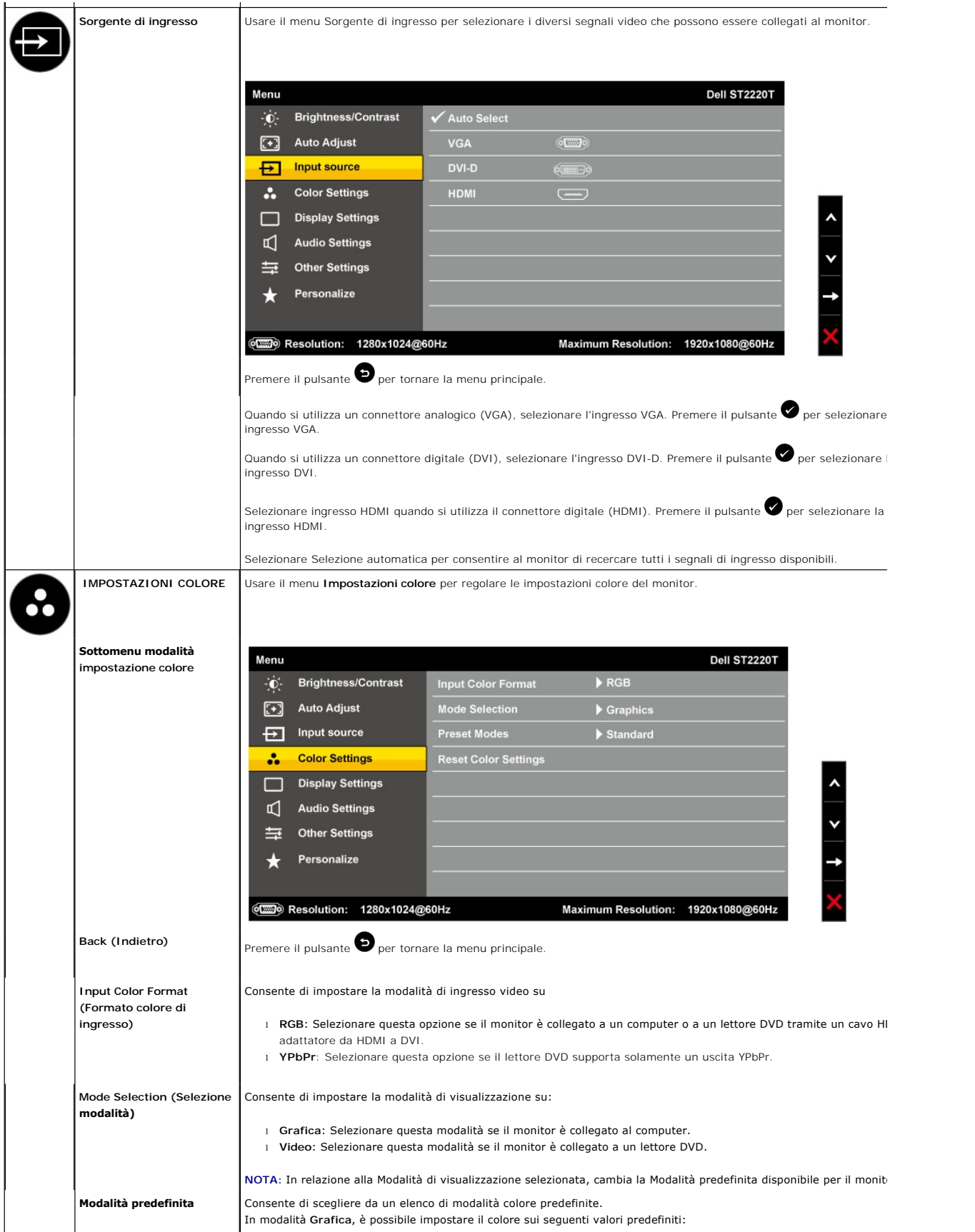

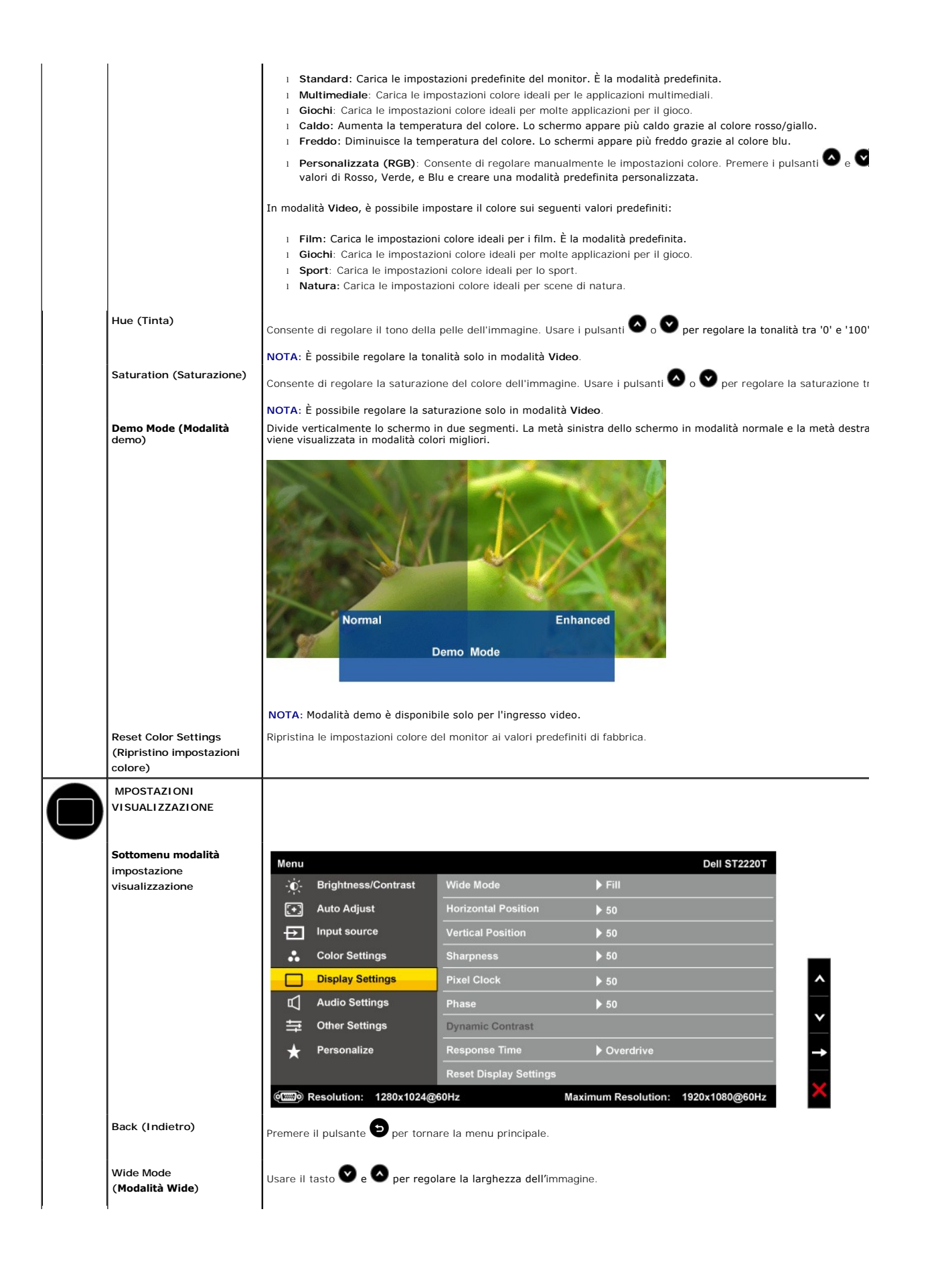

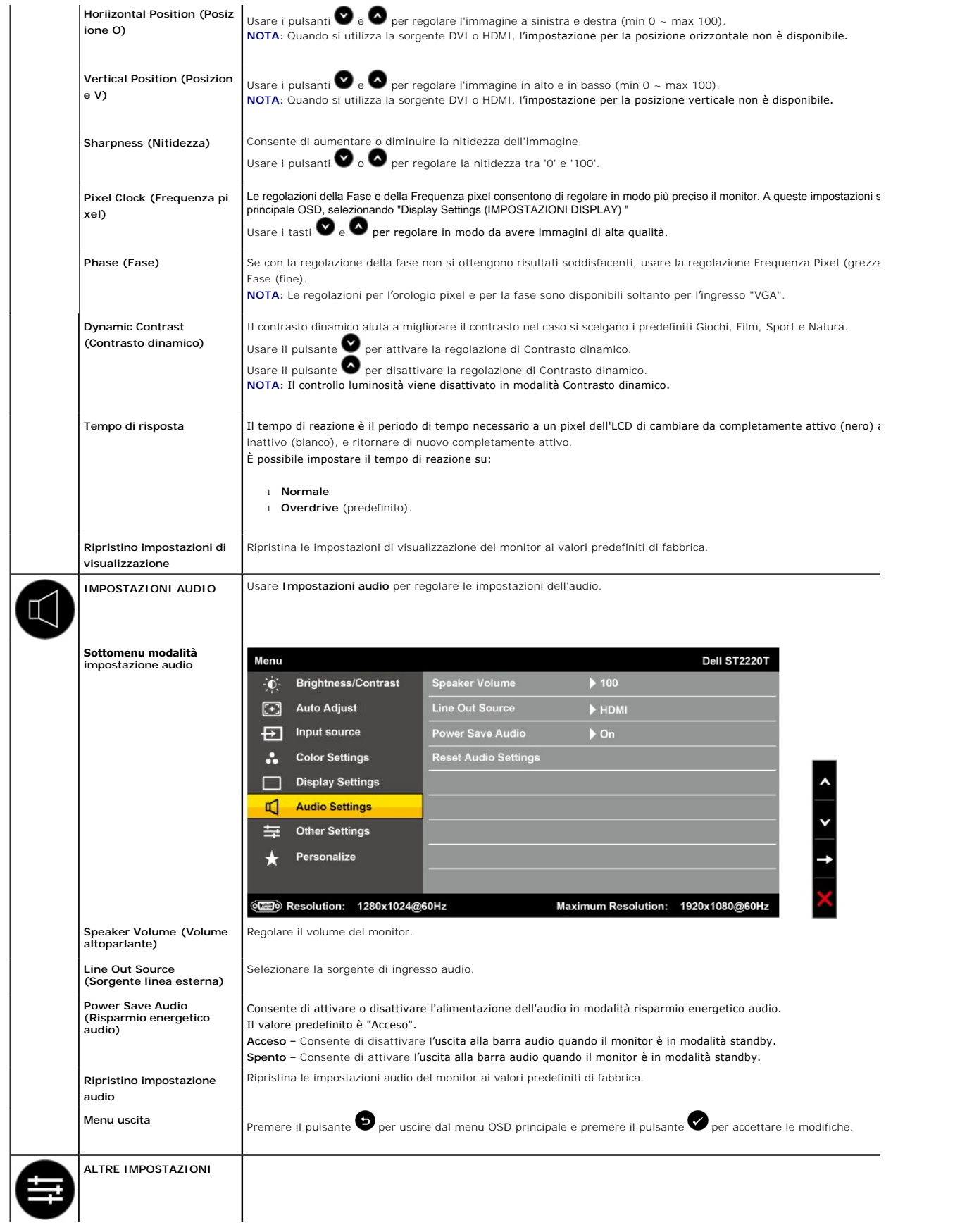

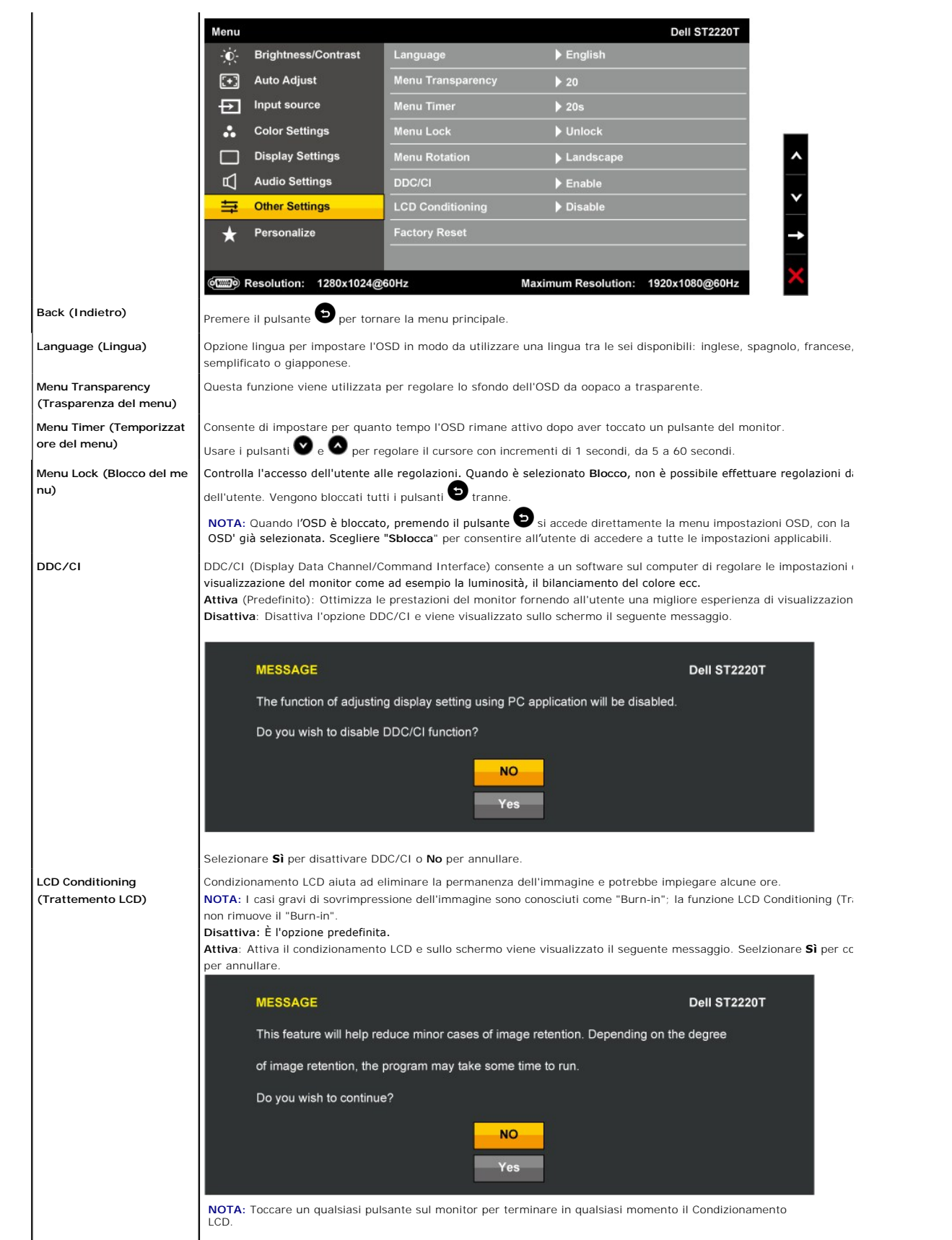

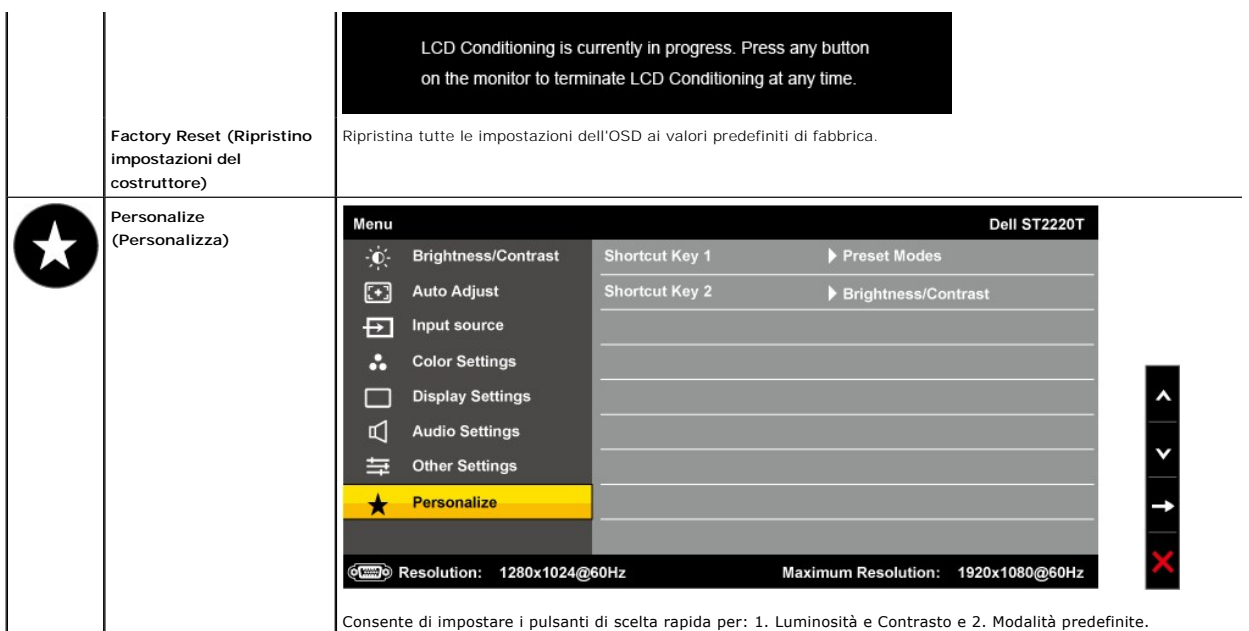

## **Messaggi d'avviso OSD**

Sullo schermo può essere visualizzato uno dei seguenti messaggi di avviso per informare che il monitor è fuori sincronizzazione.

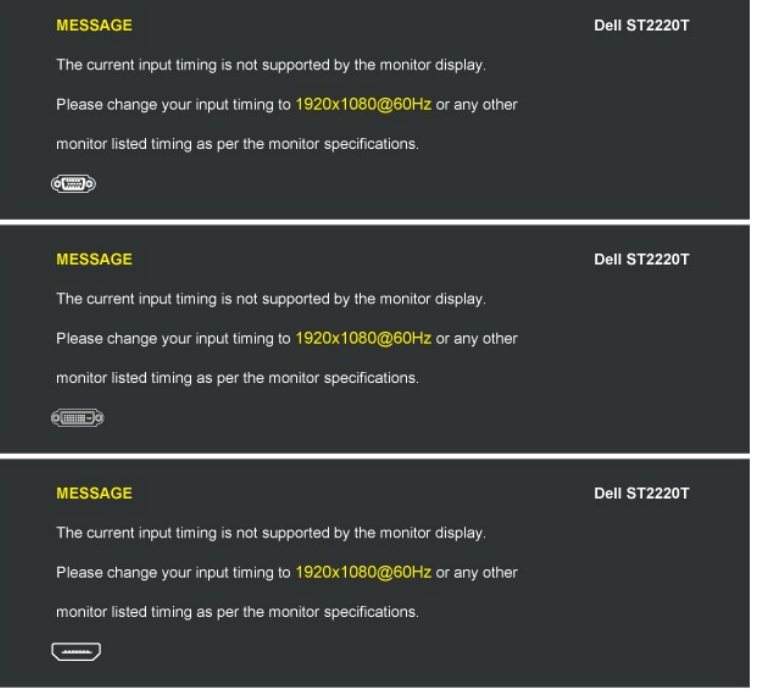

Questo messaggio indica che il monitor non riesce a sincronizzare il segnale ricevuto dal computer. Il segnale è troppo alto o troppo basso<br>per essere utilizzato dal monitor. Consultare le <u>Specifiche del monitor</u> per inf

Quando il monitor passa in modalità Risparmio energetico, viene visualizzato uno dei seguenti messaggi:

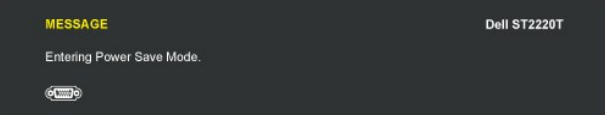

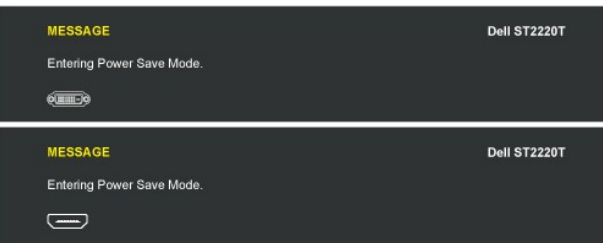

Se viene toccato un qualsiasi pulsante diverso da Controllo accensione, viene visualizzato uno dei seguenti messaggi in relazione all'ingresso selezionato:

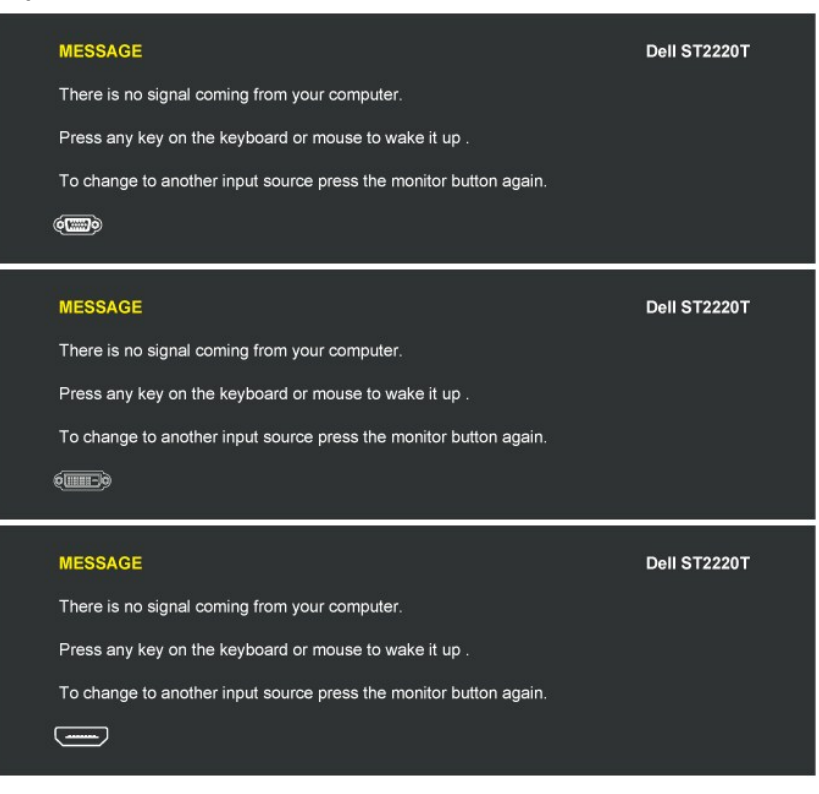

Vedere [Risoluzione dei problemi](file:///C:/data/Monitors/ST2220T/it/ug/solve.htm) ulteriori informazioni.

## <span id="page-22-0"></span>**Impostazioni per Risoluzione Ottimale**

Impostare la risoluzione ottimale per il monitor:

- 
- 1. Right-click on the desktop and select **Properties (Proprietà)**.<br>2. Selezionare la scheda **Settings (Impostazioni)**.<br>3. Impostare la risoluzione di schermo su 1920 x 1080.
- 4. Fare clic su **OK**.

Se non si vede l'opzione 1920 x 1080, è necessario aggiornare il driver della scheda grafica. In relazione al computer, completare una delle seguenti procedure:

- 
- se si possiede un computer desktop Dell o un computer portatile:<br>o Andare all'indirizzo support dell com, inserire il codice di servizio, e scaricare il driver più recente per la scheda grafica.<br>se si utilizza un computer
	-
	- o Andare al sito del supporto tecnico della scheda grafica e scaricare i driver più aggiornati.

### **Configurare il monitor nella posizione desiderata da utilizzare**

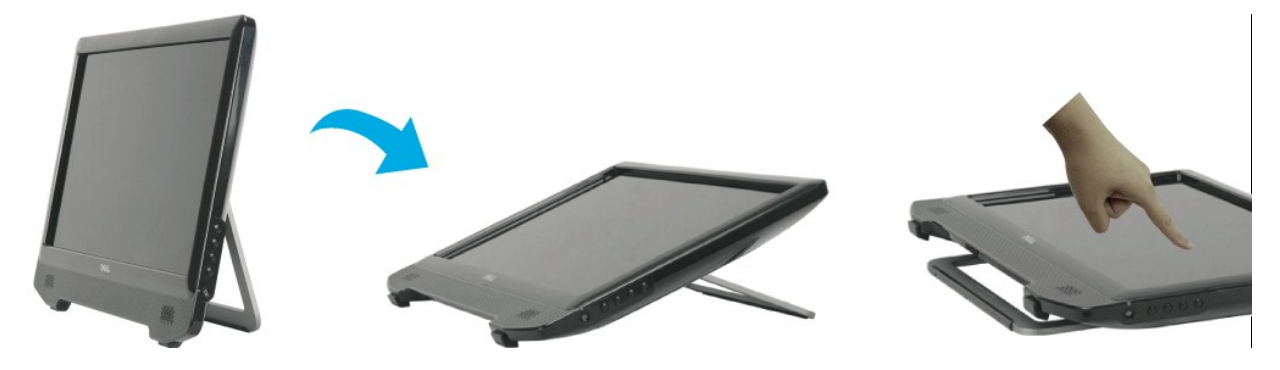

**NOTA:** Il supporto è fisso quando il monitor viene spedito dalla fabbrica.

### <span id="page-23-0"></span>**Uso del touch screen**

**NOTA:** Verificare che il cavo USB collega il monitor e il computer.

Il Monitor Dell™ ST2220T è sensibile allo sfioramento e consente di controllare il computer toccando semplicemente lo schermo.

Il touch screen consente di interagire con il computer come se si stesse utilizzando il mouse:

- l Toccare lo schermo una volta per un singolo clic del mouse.
- l Toccare rapidamente lo schermo due volte per il doppio clic del mouse. l Toccare e muovere il dito per trascinare un oggetto.
- 
- 
- ı Tenere premuto per il clic con il tasto destro del mouse.<br>ι Per selezionare una opzione del menu, toccare il menu quindi spostare il dito sull'opzione e sollevare il dito per selezionarla. Altrimenti, toccare il menu,<br>α

Il touch screen non richiede la pressione per eseguire un tocco. Per risultati migliori, puntare più o meno ad angolo retto sullo schermo e tenere il resto della mano lontano dal vetro.

## <span id="page-24-0"></span>**Configurazione del monitor**

**Monitor Dell™ ST2220T**

## **Impostare la risoluzione di visualizzazione su 1920 X 1080 (Massimo)**

Per una prestazione ottimale del monitor durante l'utilizzo dei sistemi operativi Microsoft® Windows®, impostare la risoluzione di visualizzazione sul valore 1920 x 1080attraverso la procedura seguente:

1. Fare clic con il tasto destro sul desktop e fare clic su **Proprietà**.

2. Selezionare la scheda **Impostazioni**.

3. Spostare la barra di scorrimento verso destra tenendo premuto il tasto sinistro del mouse e regolare la risoluzione dello schermo su **1920 X 1080**.

4. Fare clic su **OK**.

Se nelle opzioni non è presente 1920 X 1080, potrebbe essere necessario eseguire l'aggiornamento dei driver della scheda grafica. Scegliere tra le<br>seguenti opzioni quella che meglio descrive il computer che si sta utilizza

**1: [Se si possiede un computer desktop Dell™ o un computer portatile Dell™ con accesso a Internet.](file:///C:/data/Monitors/ST2220T/it/ug/internet.htm)**

**2: [Se non si possiede un computer desktop DellT, un computer portatile, o una scheda grafica.](file:///C:/data/Monitors/ST2220T/it/ug/non-dell.htm)**

# <span id="page-25-0"></span>**Monitor Dell™ ST2220T**

[Manuale utente](file:///C:/data/Monitors/ST2220T/it/ug/index.htm)

[Impostare la risoluzione di visualizzazione su 1920 X 1080 \(Massimo\)](file:///C:/data/Monitors/ST2220T/it/ug/optimal.htm)

## **Le informazioni presenti in questo documento sono soggette a modifiche senza preavviso. © 2010 Dell Inc. Tutti i diritti riservati**

La riproduzione di questi materiali in qualsivoglia maniera, senza l'autorizzazione scritta da parte di Dell Inc. è severamente vietata.

Marchi registrati utilizzati nella presente documentazione: *DELL e* il logo DELL meta meta meta meta meta meta me<br>di Microsoft Corporation negli Stati Uniti e/o altri paesi; *ENERGY* STAR [ un marchio registrato il U.S. E

Nella presente documentazione possono essere utilizzati altri marchi registrane nomenenali per indicale propor<br>prodotti. Dell Inc. declina qualsiasi rivendicazione sulla proprietà dei merchi registrati e delle denominazion

#### **Modello ST2220Tc**

**Settembre 2010 Rev. A00**

#### <span id="page-26-0"></span>**Impostazione del monitor Manuale di istruzioni del monitor Dell™ ST2220T**

- [Ricerca dei guasti del monitor](#page-26-1)
- O [Organizzare i cavi](#page-28-0)

## <span id="page-26-1"></span>**Ricerca dei guasti del monitor**

**AVVERTENZA: Prima di iniziare le procedure descritte nella presente sezione, attenersi alle [Istruzioni di sicurezza](file:///C:/data/Monitors/ST2220T/it/ug/appendx.htm#Safety%20Information).**

**NOTA:** Il cavo uplink USB deve essere collegato per la funzione touch.

Per collegare il monitor al computer:

- 
- 1. Spegnere il computer e scollegare il cavo di alimentazione.<br>2. Collegare il cavo HDMI, il cavo connettore display bianco (DVI-D digitale) o blu (VGA analogico) alla porta video corrispondente sul retro del computer.<br>No

### **Collegamento del cavo VGA blu**

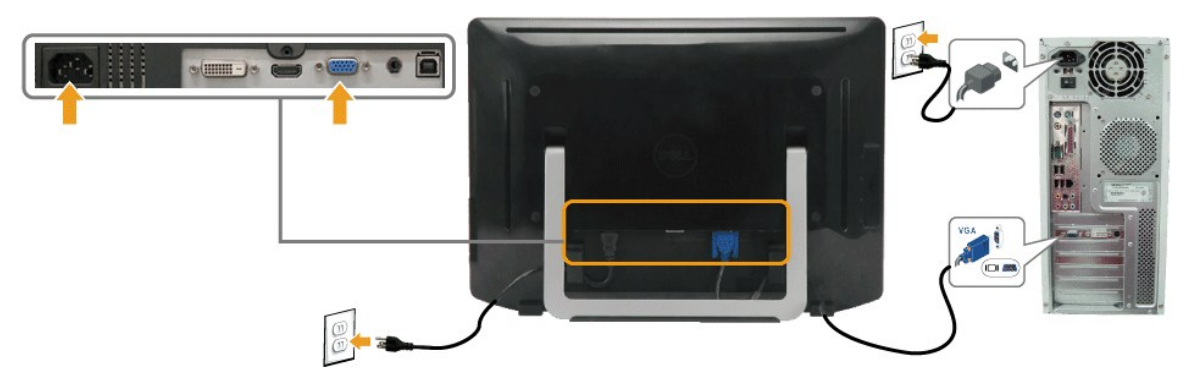

#### **Collegamento del cavo DVI bianco**

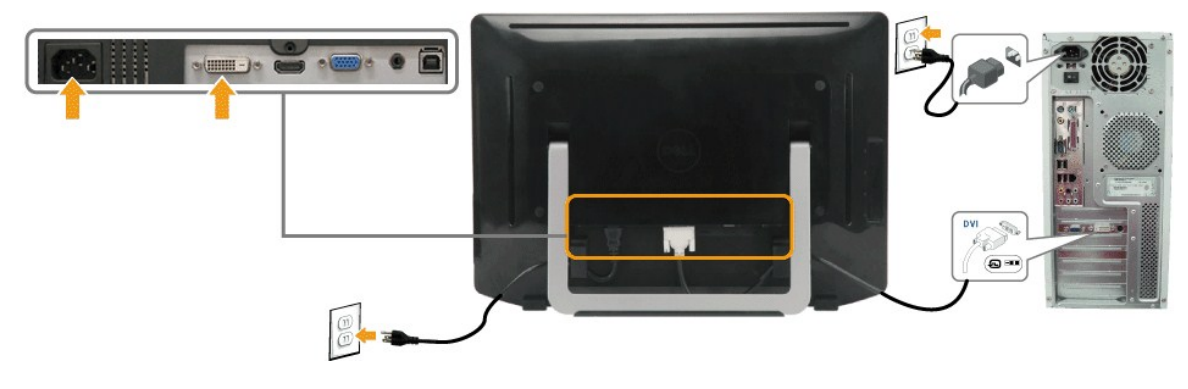

**Collegare il cavo HDMI**

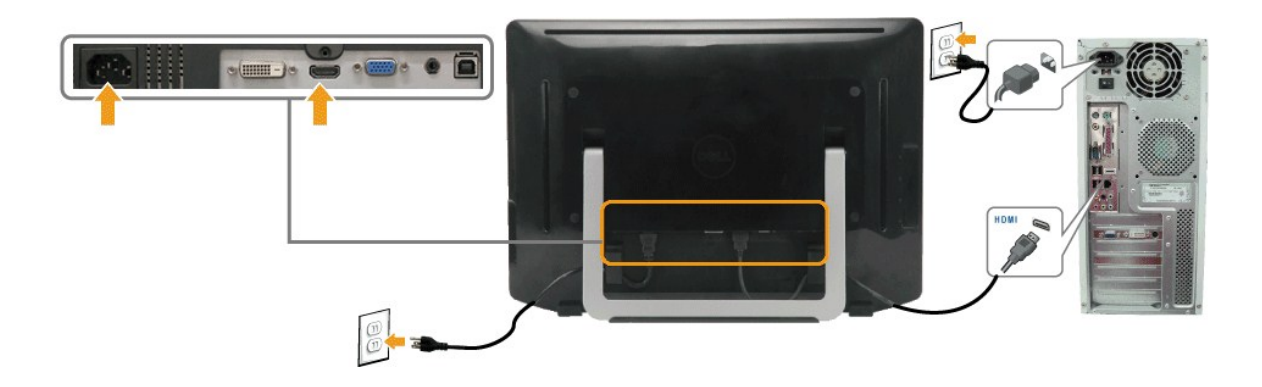

**NOTA:** Le immagini utilizzato hanno il solo scopo illustrativo. L'aspetto potrebbe variare da computer a computer.

#### **Collegare il cavo USB**

Completato il collegamento del cavo DVI/VGA/HDMI, seguire le procedure descritte di seguito per collegare il cavo USB al computer e completare la configurazione del monitor:

- 
- 
- 
- 1. Collegare la porta USB downstream (cavo fornito) alla porta USB del computer.<br>2. Collegare le periferiche USB alle porte USB upstream del monitor.<br>3. Collegare le periferiche USB alle porte USB upstream del monitor a pr
- 

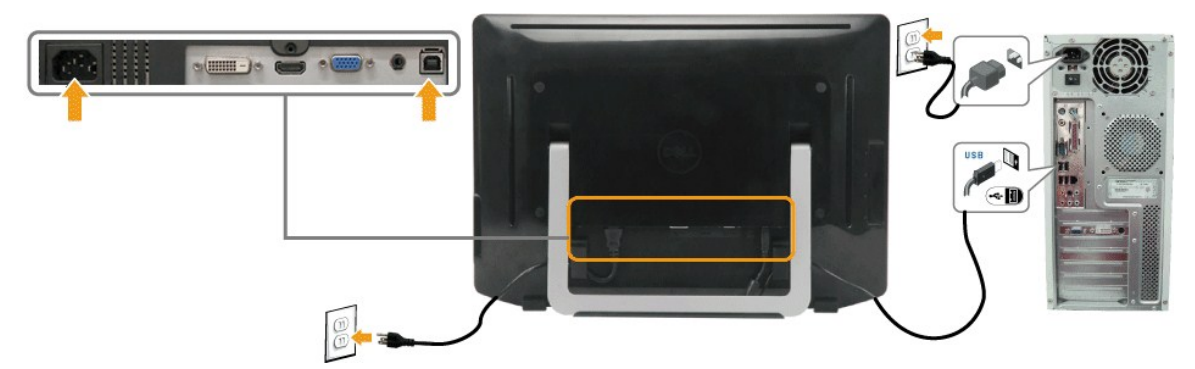

## **Collegamento del cavo audio**

Collegamento del cavo audio:

- 
- 1. Collegare il cavo audio del monitor dalla porta audio-in nella porta audio-out del computer.<br>2. Accendere il computer e il monitor.<br>3. Usare il passacavi che si trova sul retro del monitor per organizzare i cavi.

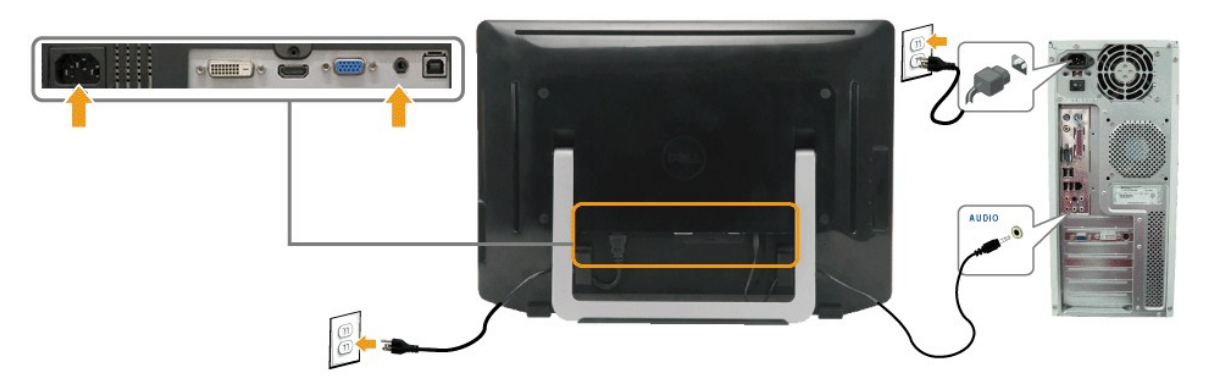

# <span id="page-28-0"></span>**Organizzare i cavi**

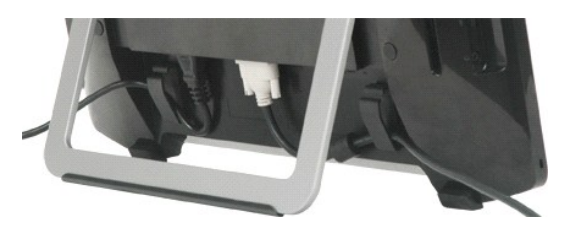

Una volta collegati tutti i cavi necessari a monitor e computer (vedere <u>Collegamento del monitor</u>) usare il passacavi per organizzare tutti i cavi come mostrato<br>in alto.

# <span id="page-29-0"></span>**Ricerca dei guasti**

#### **Monitor Dell™ ST2220T**

- [Auto test](#page-29-1)
- **[Problemi comuni](#page-30-0)**
- **O** [Sintomi Specifici del prodotto](#page-31-1)
- **[Problemi specifici della USB](#page-31-2)**
- **[Problemi con il touch screen](#page-31-3)**

AVVERTENZA: Prima di iniziare le procedure descritte nella presente sezione, attenersi alle **[Istruzioni di sicurezza](file:///C:/data/Monitors/ST2220T/it/ug/appendx.htm#Safety%20Information)**.

### <span id="page-29-1"></span>**Auto test**

Il monitor ha una funzione di diagnostica che permette di controllare il corretto funzionamento del monitor. Se il monitor ed il computer sono collegati in modo appropriato, ma lo schermo rimane scuro, eseguire la funzione di diagnostica attenendosi a seguenti passaggi:

- 
- 1. Spegnere sia il computer sia il monitor.<br>2. Staccare il cavo video dalla parte posteriore del computer o del monitor. Per garantire il corretto funzionamento dell'autodiagnostica, togliere i cavi HDMI,
- digitale (connettore bianco), ed analogico (connettore blu) dalla parte posteriore del computer o del monitor. 3. Accendere il monitor.

La finestra di dialogo mobile dovrebbe apparire sullo schermo (su uno sfondo nero) se il monitor non riesce a rilevare un segnale video e funziona correttamente. Mentre è in modalità self-test, il LED di alimentazione rimane bianco. Inoltre, in base all'input selezionato, una delle finestre di dialogo mostrate in basso scorrerà continuamente attraverso lo schermo.

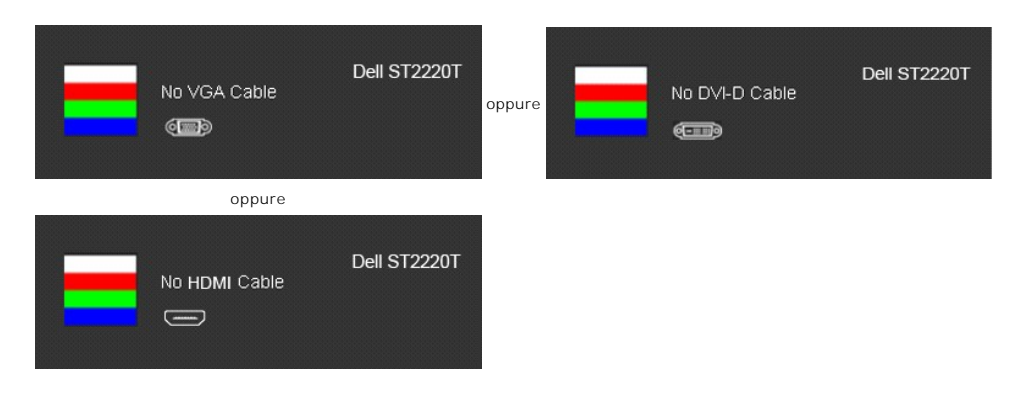

- 4. Questa finestra appare anche durante le normali operazioni di sistema se il cavo video è scollegato oppure danneggiato..<br>5. Spegnere il monitor e ricollegare il cavo video: poi accendere il computer ed il monitor
- 5. Spegnere il monitor e ricollegare il cavo video; poi accendere il computer ed il monitor.

Se lo schermo del monitor non da segnale anche dopo l'esecuzione della procedura precedente, verificare il controller del video e il computer poiché il monitor funziona correttamente.

### **Diagnostica integrata**

Il monitor è dotato di uno strumento integrato per eseguire la procedura di diagnostica che aiuta a determinare se le anomalie dello schermo sono un<br>problema inerente al monitor, o al sistema computer e alla scheda grafica

**NOTA:** È possibile eseguire la diagnostica integrata solo quando il cavo video è scollegato e il monitor è in *modalità auto-test*.

Per eseguire la diagnostica integrata:

- 
- 
- 1. Verificare che lo schermo sia pulito (niente polvere sulla superficie dello schermo).<br>2. Staccare il(i) cavo(i) video dalla parte posteriore del computer o del monitor monitor entra in modalità auto-test.<br>3. Sul pa schermata grigia.

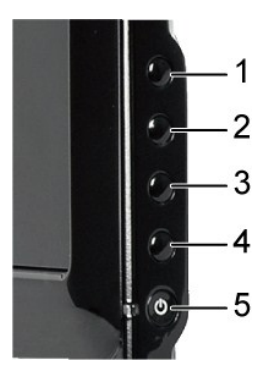

- 
- 4. Assicurarsi che lo schermo abbia un aspetto normale.<br>5. Premere nuovamente il <mark>tasto di scelta rapida 4</mark> sul pannello anteriore. Il colore dello schermo cambia in rosso.<br>6. Ripetere le cinque istruzioni per contro

Il test viene completato quando appare la schermata bianca. Per uscire, premere nuovamente il *tasto di scelta rapida 4*.

Se non vengono rilevate anomalie durante l'uso della diagnostica integrata, il monitor funziona correttamente. Controllare la scheda video e il computer.

#### <span id="page-30-0"></span>**Problemi comuni**

Nella tabella riportata di seguito vengono fornite informazioni relative ai problemi comuni che si possono presentare nell'uso del monitor e le possibili soluzioni.

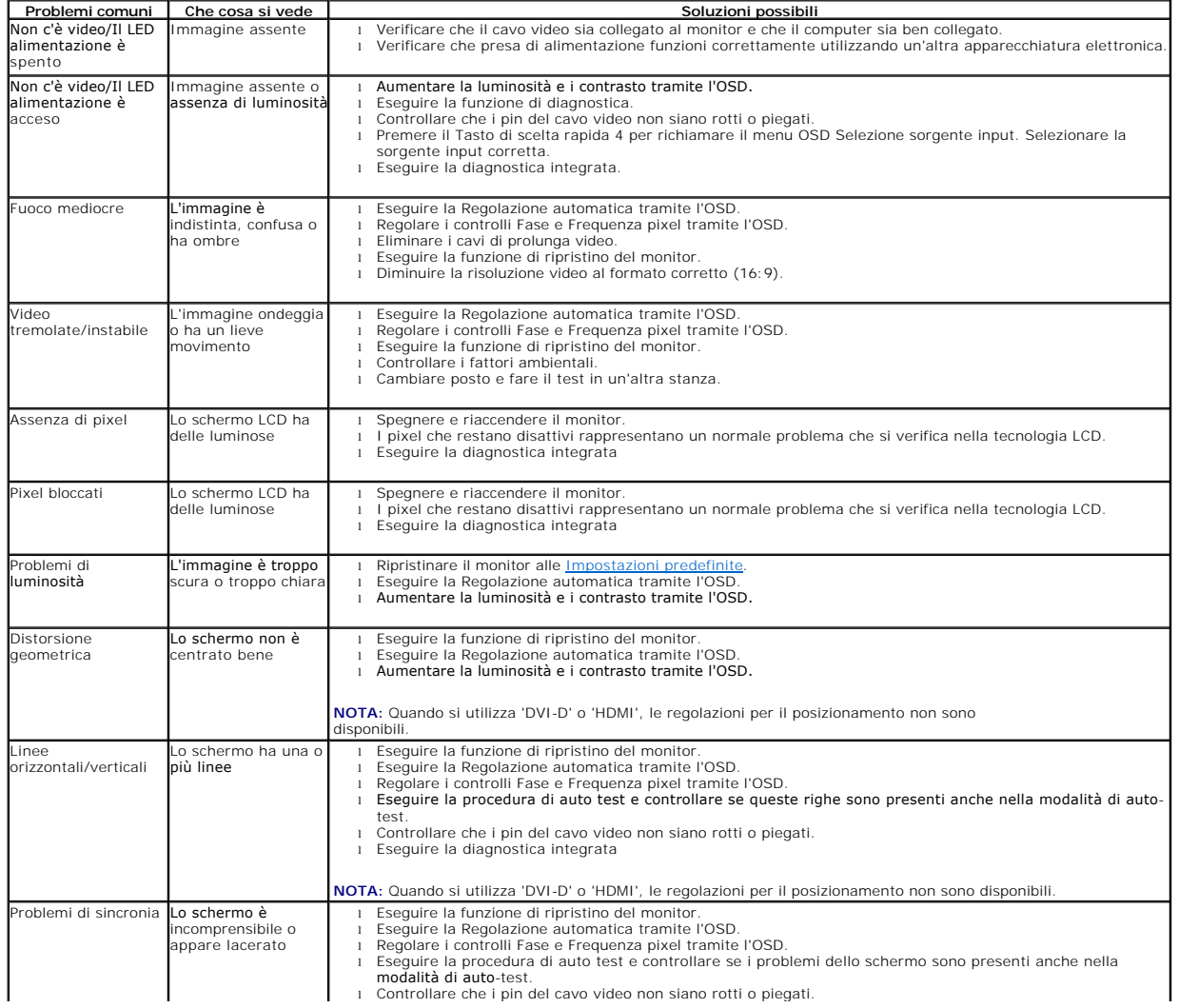

<span id="page-31-0"></span>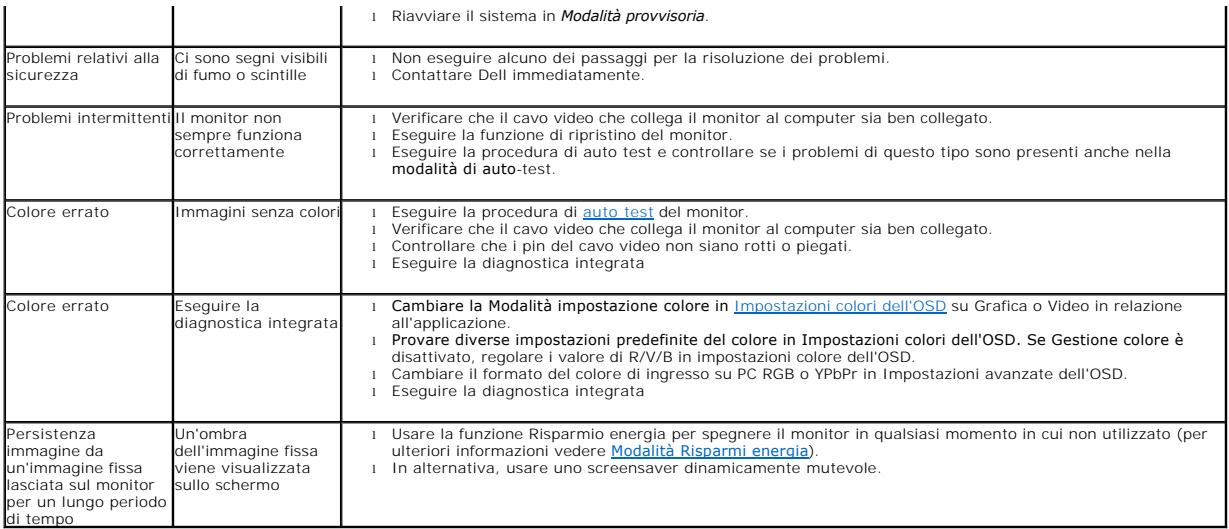

# <span id="page-31-1"></span>**Sintomi Specifici del prodotto**

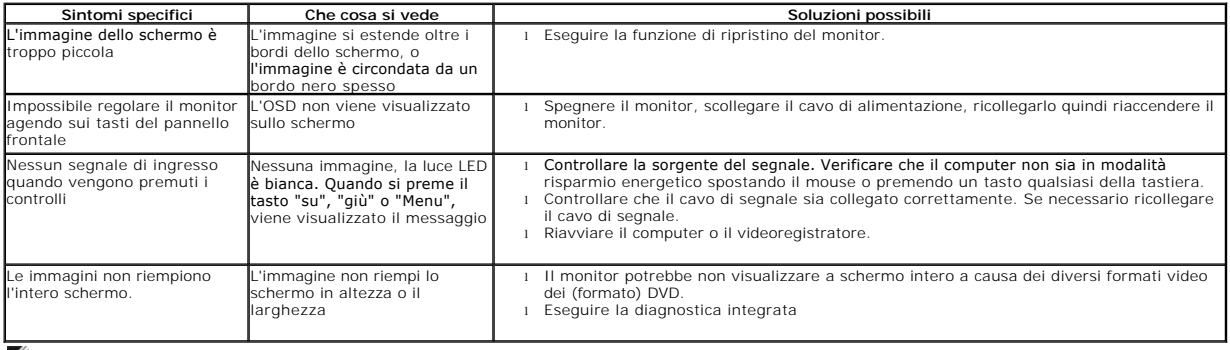

**NOTA: Quando si seleziona la modalità DVI-D o HDMI, la funzione Regolazione automatica non è disponibile.**

# <span id="page-31-2"></span>**Problemi specifici della USB**

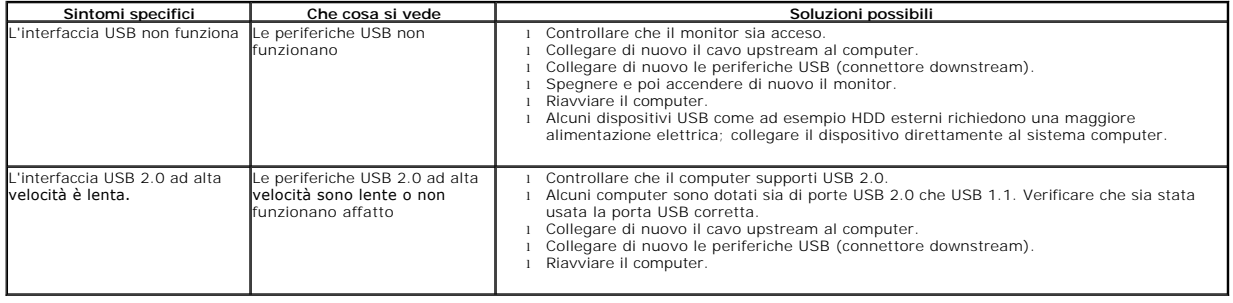

## <span id="page-31-3"></span>**Problemi con il touch screen**

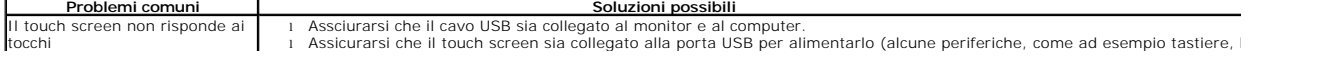

<span id="page-32-1"></span>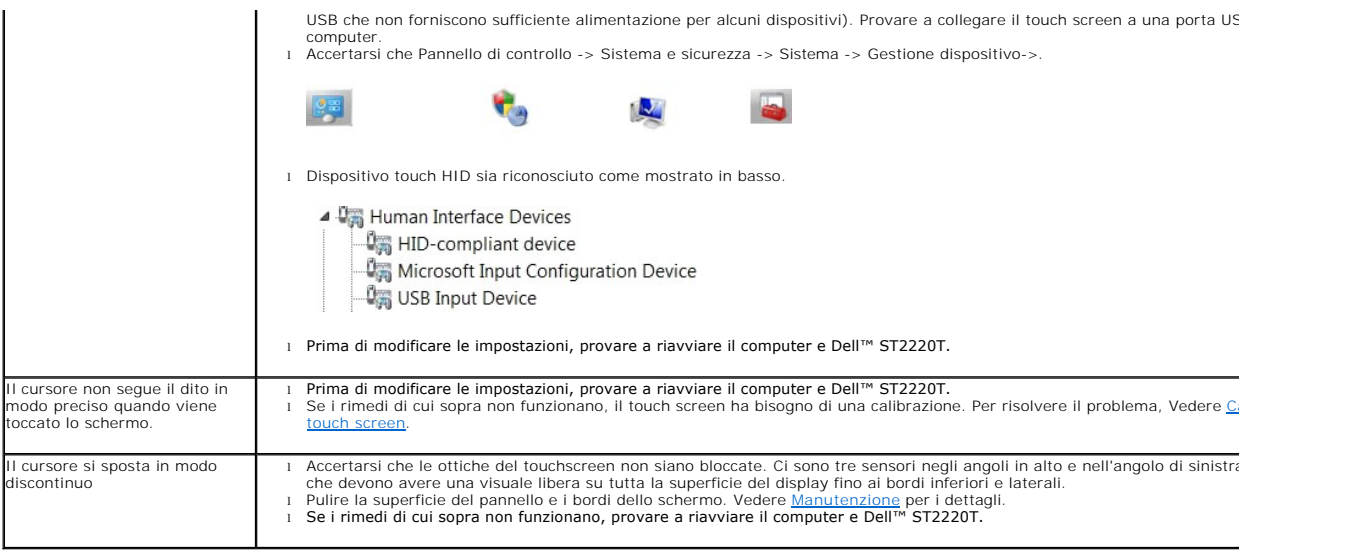

#### <span id="page-32-0"></span>**Calibrazione del touch screen**

ST2220T utilizza una calibrazione standard di Windows7:

1. Eseguire il Pannell di controllo di Windows -> Hardware e suoni -> Tablet PC -> Calibra.

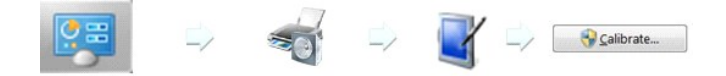

- 2. Sfiorare con il dito (o lo stilo) lo schermo al centro della croce nera, finché le croci non si sposteranno.<br>3. Il puntatore si sposta su quindici ulteriori posizioni in sequenza per la prima calibrazione e tre ulterior
- 
- precedente viene memorizzata. 4. Memorizzare i dati calibrati per completare la procedura di calibrazione del touchscreen.

La procedura di calibrazione del touch screen è completa.

- **A NOTA:** Quando si rimuove il dito, sollevarlo velocemente facendo attenzione a non trascinarlo sullo schermo. Monitor Dell ST2220T.
- **NOTA:** Provare la calibrazione spostando il puntatore del mouse sullo schermo controllando che segua da vicino il dito.

**NOTA:** Se la calibrazione non è eseguita in modo soddisfacente, eseguirla di nuovo.

- **NOTA:** Assicurarsi che il dito sia posizionato correttamente su ciascin punto di calibrazione.
- **NOTA:** Se il dito ha puntato in modo impreciso, tenere premuta la punta per tornare allo stato precedente.